# **PEARSON**

## **Student Registration Instructions**

Your class will be using a custom-built online educational resource. Once you register, you will have easy access to all your materials with just a few clicks!

#### **To register for your course, you will need:**

q A **Student Access Code** (This code can be found on your Online Access card. Example: SIMPLE-FRILL-TONLE-WEIRS-CHOIR-FLEES)

q Your school's zip code

q A valid email address

### **How to Register for and Access Your Course or MyLab**

1) Enter the URL for your custom course into your web browser. The URL can be found on the Online Access card that came with your textbook. If you do not have an access code, you **might** be able to purchase access online. **If** there is an online purchase option, you will see a Buy or Purchase Access button.

2) Click **Register**.

3) Read the License Agreement and Privacy Policy and click **I Accept**.

- 4) Do you have a Pearson account?
	- a. Select **Yes** if you already have a Pearson account
	- b. Select **No** if you do NOT have a Pearson Account.

c. Select **Not Sure** if you do not know if you have a Pearson Account.

5) Type in your Student Access Code in the fields provided and click **Next**.

6) Fill out the fields on the Account Information screen and click **Next**.

7) When successful, you will see a Confirmation & Summary page with your account information. This information will also be emailed to you – be sure to keep this email for future reference.

8) Click the **Log In Now** button on the Confirmation & Summary page to view your course or MyLab.

**Important Note:** Each time you access your course or MyLab, you will need to log in with your Login Name and Password.

## **PEARSON**

## **How to Enroll in your Professor's eText Course**

**Before you begin,** you will need your professor's eText **course ID** (which looks like: lastname123456eb). If you do not know what the eText course ID is, ask your professor. Enrolling in your professor's eText course will allow you to see any highlights or notes that your professor has made.

### **Please watch this video on how to enroll in your professor's eText course or read through the instructions below.**

- 1) Enter the URL for the custom course into your web browser and log in.
- 2) Click on the Pearson eText link.
- 3) You will see this following screen:

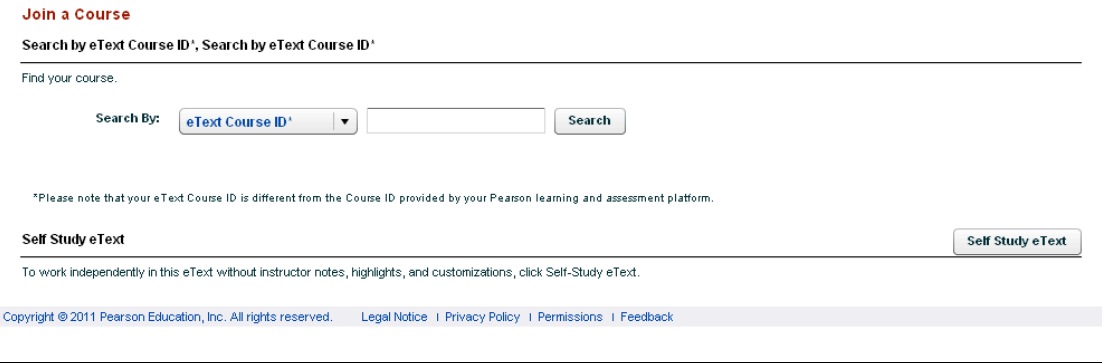

- 4) Enter your professor's eText course ID then click Search.
	- a. IMPORTANT: If your professor does not have an eText course ID, Select the Self Study eText option and begin working with your eText.
- 5) Once you find your professor's course, click Join.

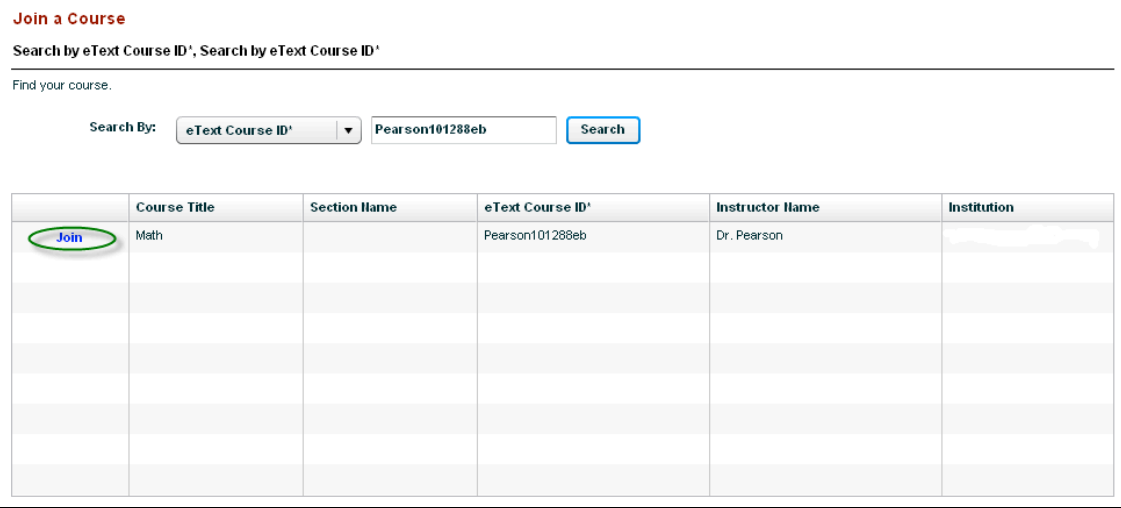

6) Then, click the Go to eText button and you can begin working in the eText.

#### **Need Help?**

**Further assistance is available at: http://www.pearsoncustom.com/247pearsoned**

**Good luck in your course!**